## Script, fir méi Photoën pro Säit anzebauën! /

## Script pour coller des éléments dans un webbook!

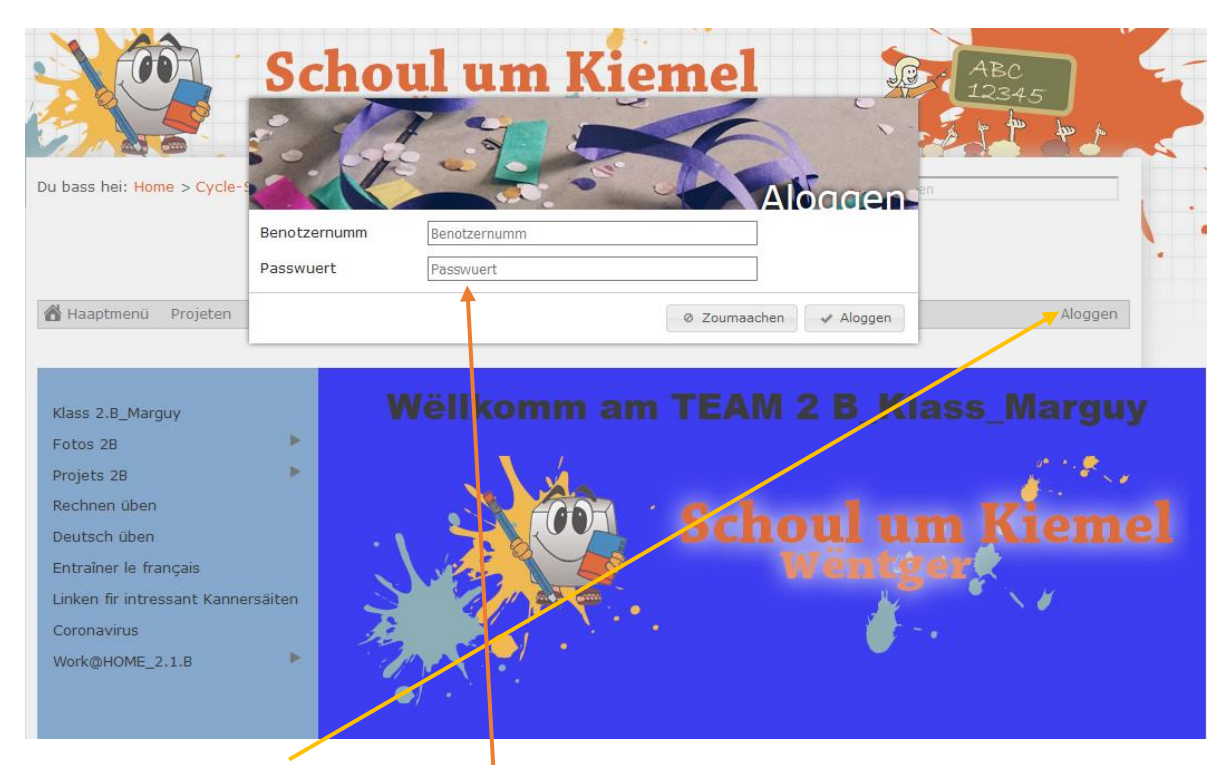

Poussez sur "Aloggen". Cette fenêtre s'ouvre. Vous entrez le "Login" de votre enfant, qu'on vous a envoyé!

Klickt op "Aloggen". D'Fënster uäwendriwer geet op an do gët Dër dë "Login" van Ärem Kand an, de mër Eech gemailt han.

Vous ouvrez la "page de classe" et vous ouvrez le projet dans lequel vous comptez travailler avec votre enfant.

Da gidd Dër op d'Klassesät van Ärem Kand a wiällt dë Projet an dem Dër wëllt mat him schaffen:

Dans les vues suivantes nous manipulons les contenus d'un "Webbook".

Op deene nächste Säiten schaffen mër aan dën Inhalter van engem "Webbook".

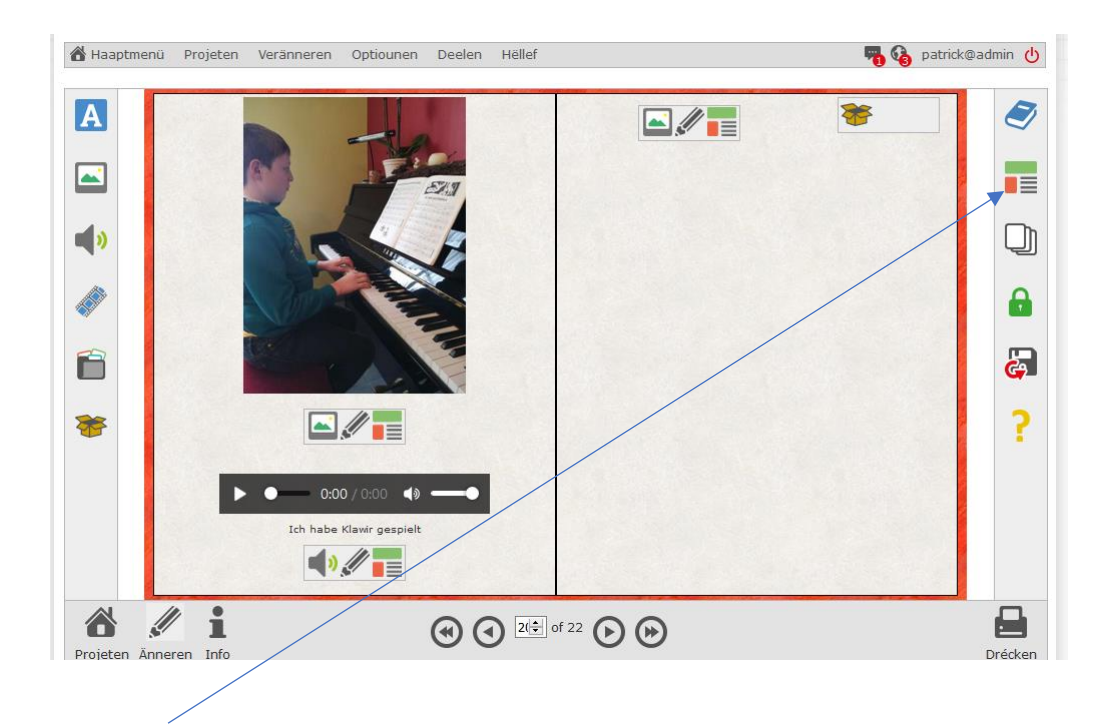

a) Op dëst Symbol klicken / clickez sur ce symbole

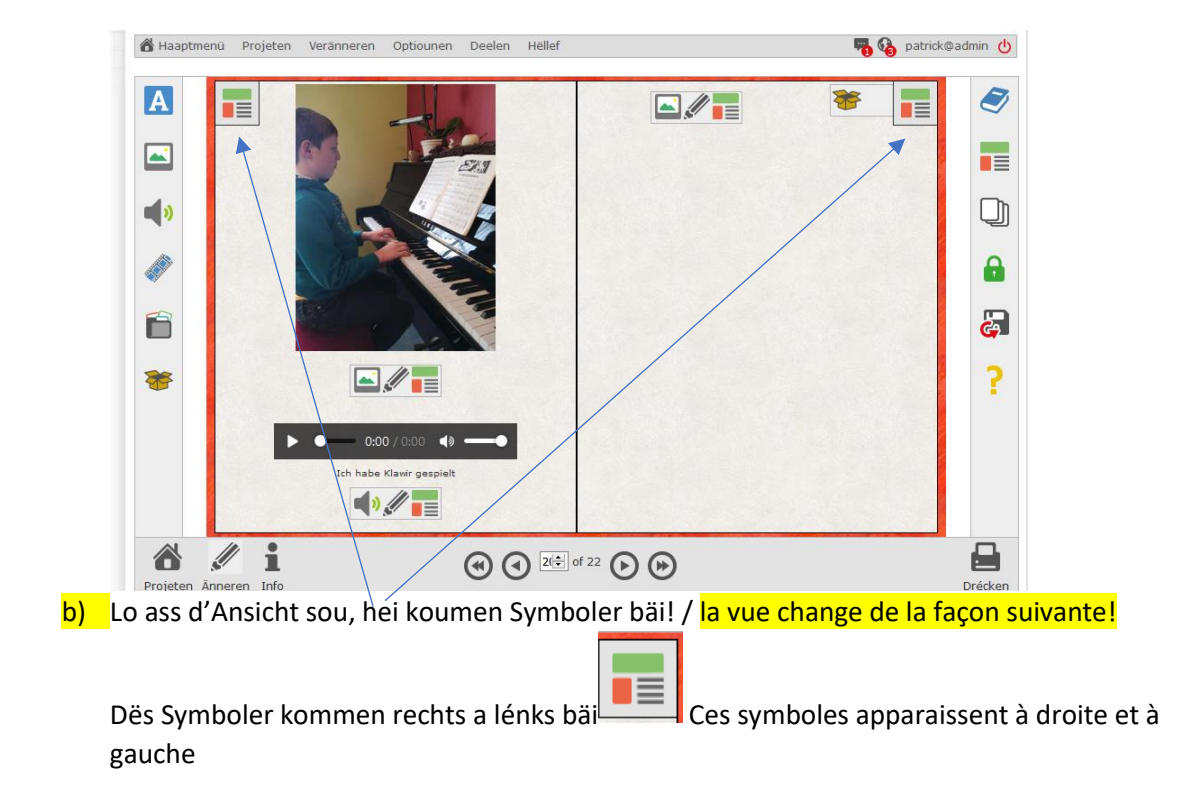

Jenodems op dër op där rechtser oder op där lenkser Säit Elementer wëllt bäisetzen klickt dër rechts

oder lénks op d'Symbol vam Layout!  $\Box$  En fonction de la page que vous voulez cahnger, vous clickez sur le symbole à gauche ou à droite.

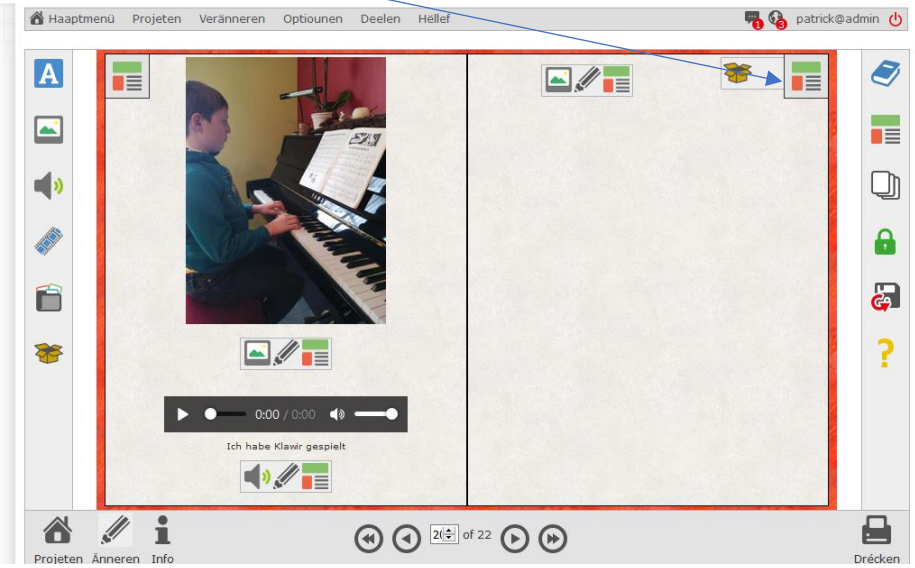

c) Ech wiällen lo mool rechts aan! / Personnellement je choisis celui de droite:

## d) Folgend Fënster geet op! / La fenêtre suivante s'ouvre

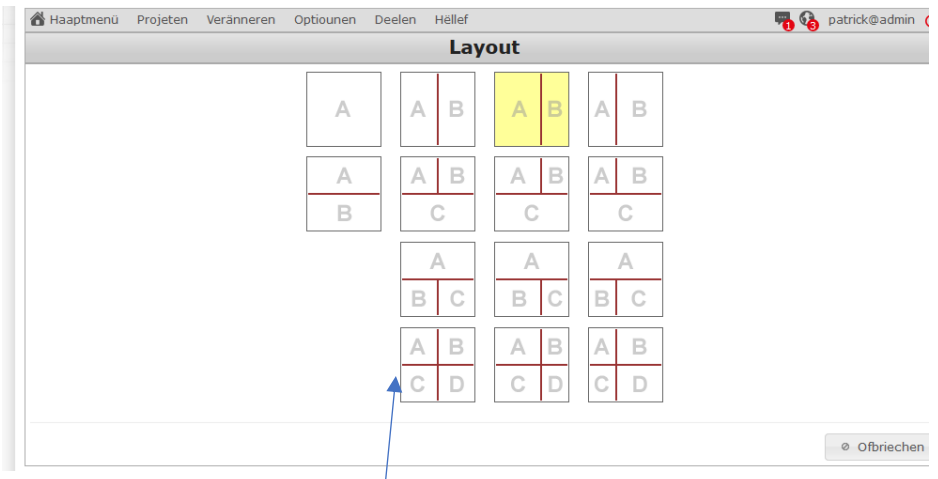

Lo hat dër all d'Méiglichkeeten hei driwer fir är Säit ze gestalten. / Maintenant vous avez ces différentes possibilités pour changer le layout de votre livre

> $\overline{A}$  $\mathop{\mathbb{B}}$  $\ddot{C}$  $\mathbb D$

e) Ech wiällen lo déi Fënster mat Je choisis la fenêtre

## Lo gesäit är ursprünglich Säit cf Punk a) sou aus: / Votre page de départ (cf point a) se présente comme suit:

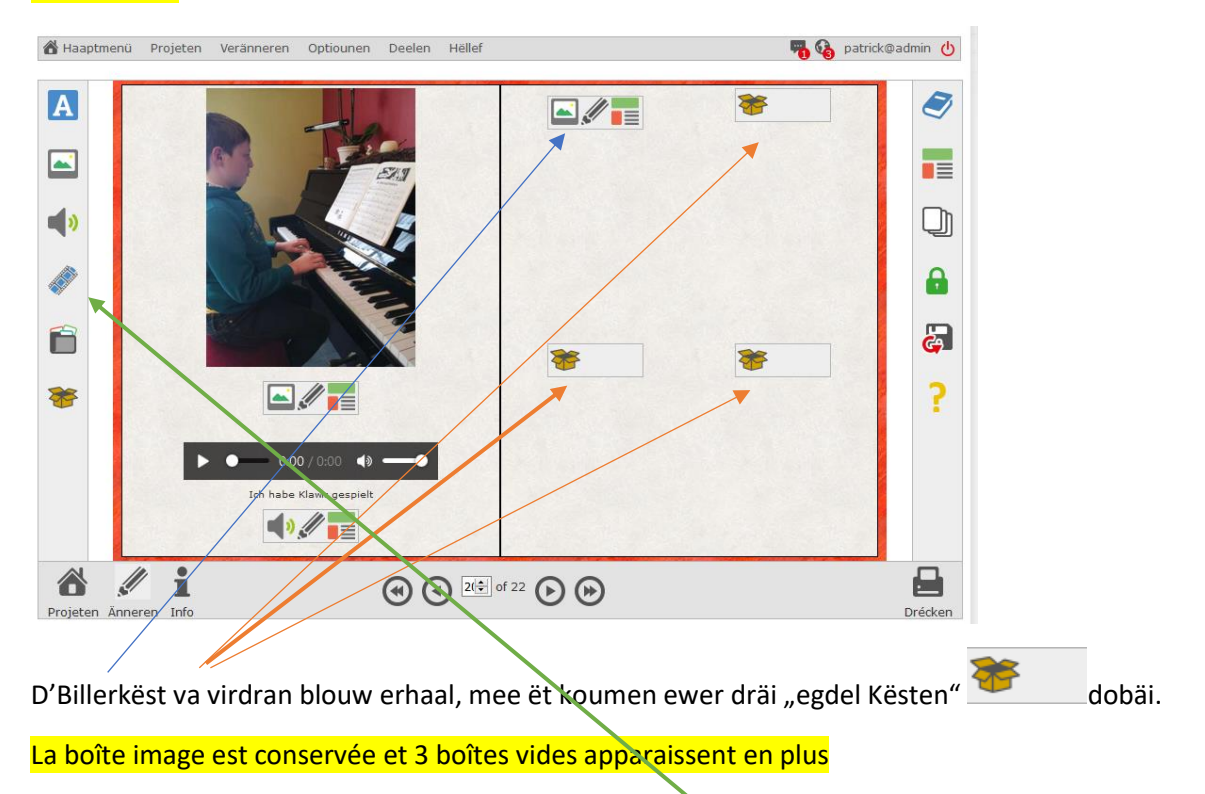

Déi egdel Kësten kann ee lo mat denen Elementer op där lenkser Säit fëllen!

Maintenant je sais remplir les boîtes vides avec les éléments affichés du côté gauche.

f) Ech fëllen lo folgendermoossen:

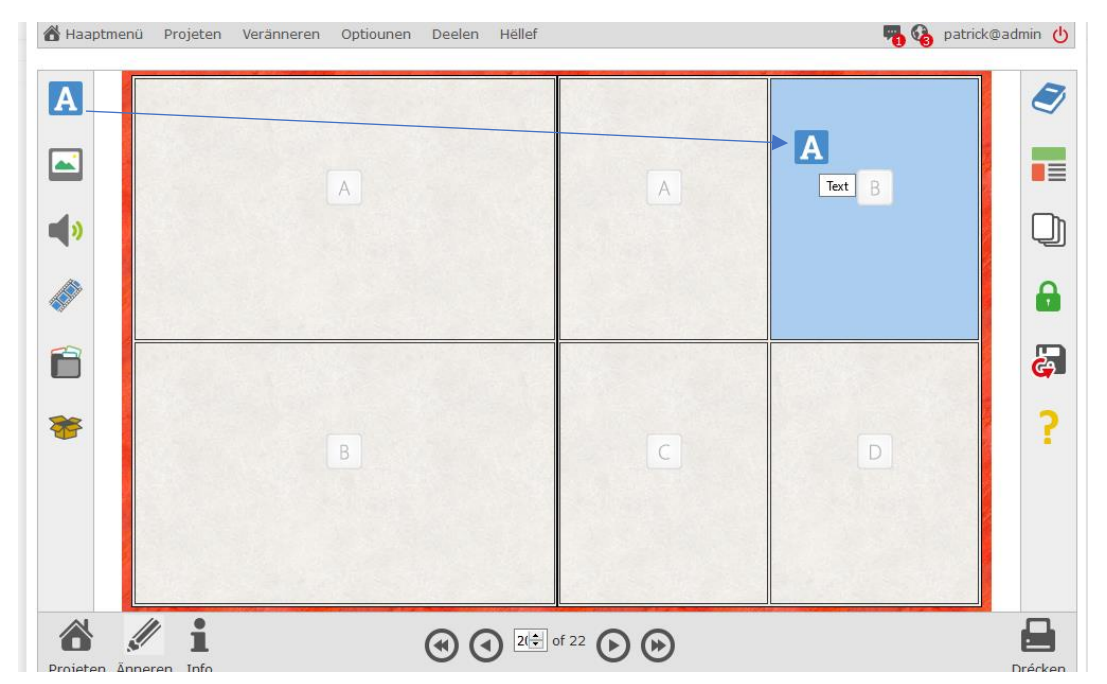

Ech zéiën dën A (= Textfeld) va lenks uäwen bspw. an dë Block B a lossen d'Feld mat dër Maus um B lass.

Je tire le A = texte) de la gauche vers le champ B et je le lâche avec la souris dans ce champ.

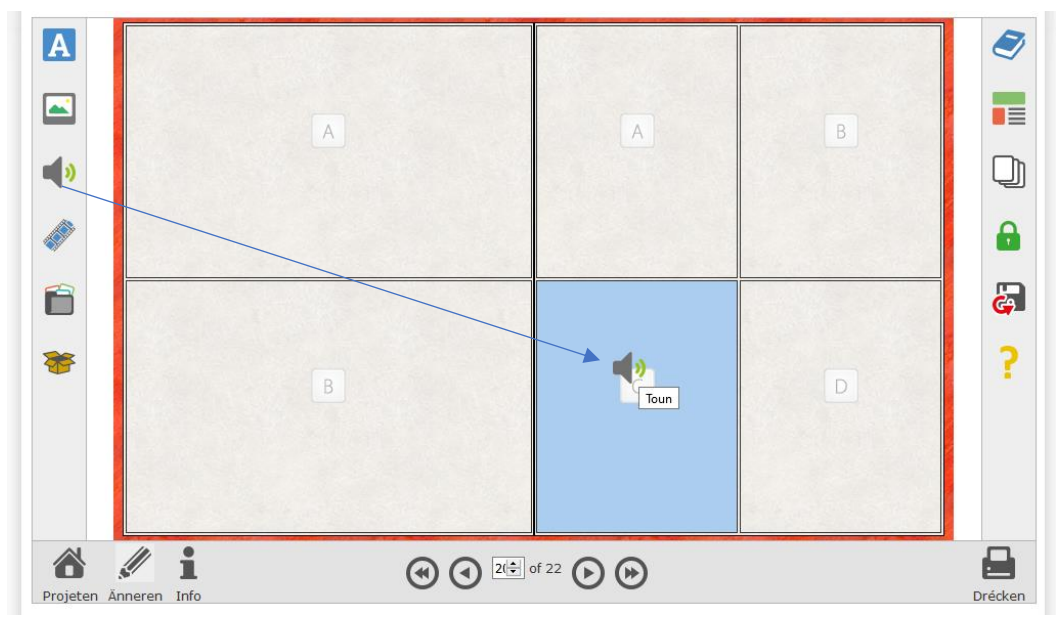

g) De Micro (= Toun) zéiën ëch an d'Feld C. Je tire le micro (= son) dans le champ C h) An d'Feld D zéiën ëch bspw. na eng Bilddatei. Je tire encore une image dans le champ D.

Aafschléissend gesäit meng Säit o sou aus! / Finalement ma page se présente comme suit:

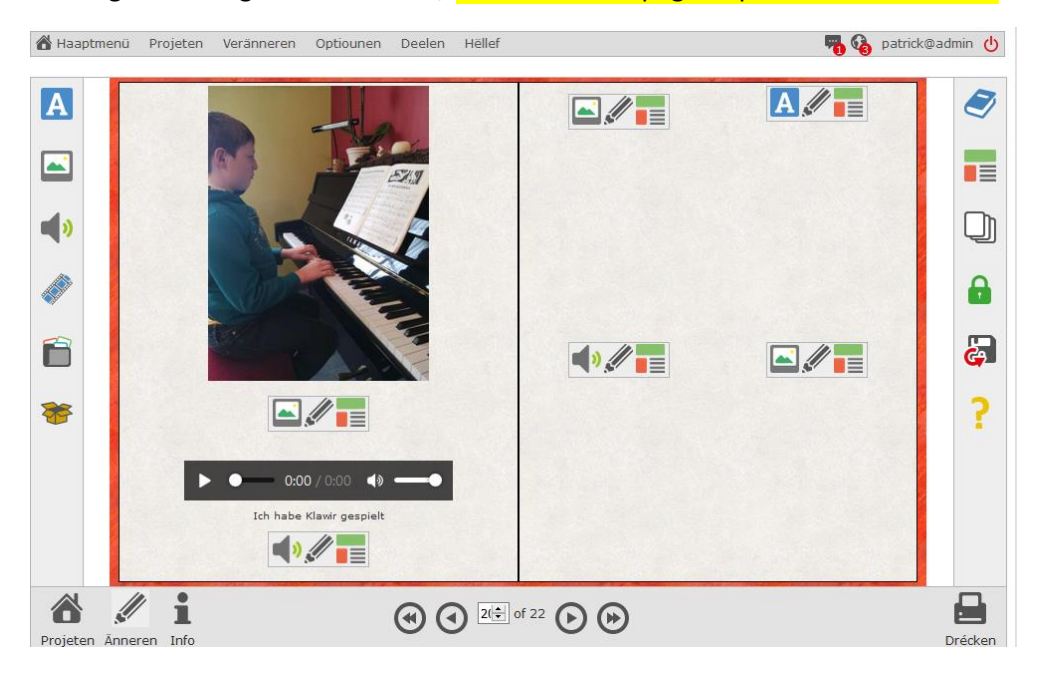

Wann dat mër nët gefällt, da kann ëch daat o ëmmer na ëmänneren, sougaar wann well eppes am Feld drasteet. Just oppassen! Daat waat am Feld drasteet gët dann geläscht an durch de neiën Inhalt ersatt!

Si cette disposition ne vous convient pas, vous pouvez la changer à tout moment. Mais attention lorsqu'un champ est déjà occupé par un élément celui- ci sera remplacé par le nouvel élément.

Dengt Bouch ass voll!? Waat maën? Ton livre est complet!? Quoi faire?

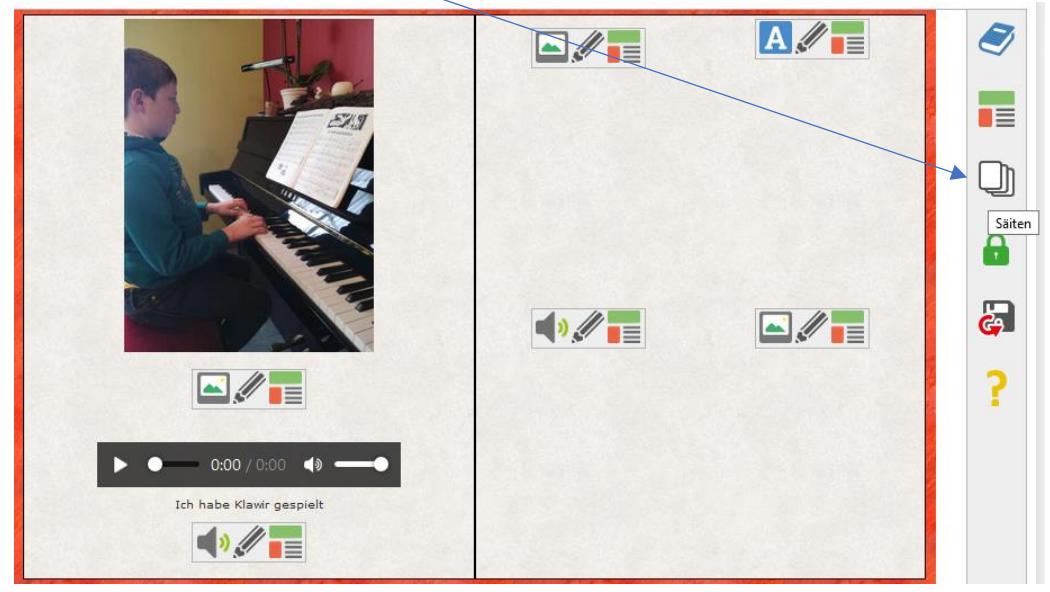

Abee, da klick einfach op folgend Symbol! (Säiten) / Il faut juste cliquer sur ce symbole

Lo geet dëse Schirm op: La vue suivante se présente:

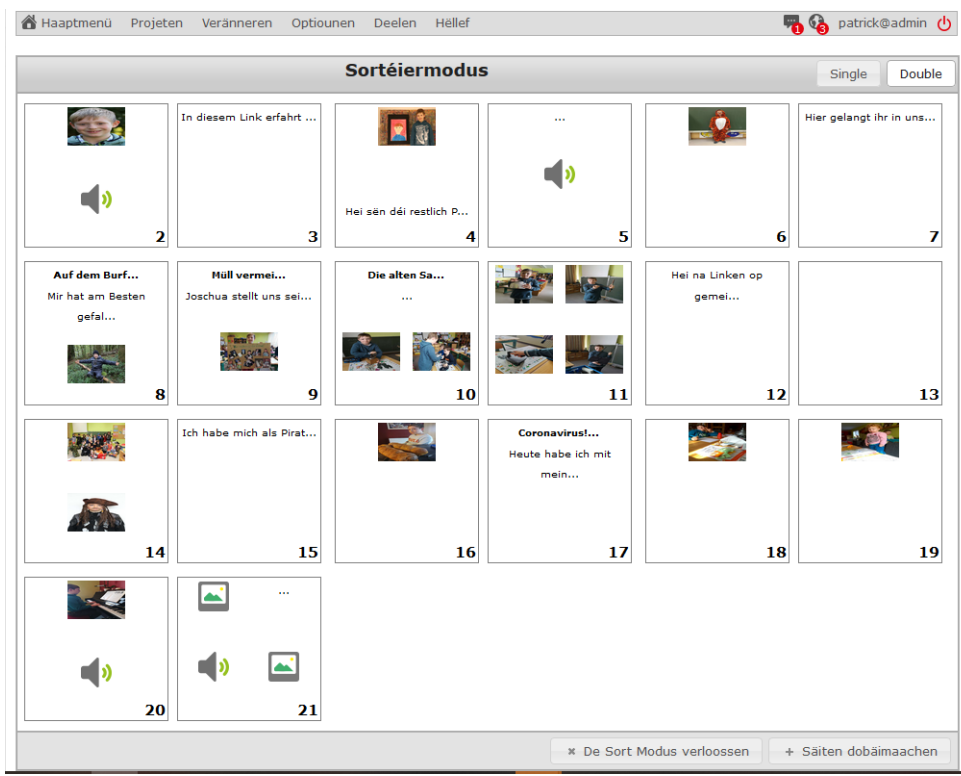

Mam Befehl "Säiten dobäi maën" kanns du lo rëm nei Säiten an dengt Bouch pëschen! Avec la consigne "Säiten dobäi maën", vous pouvez rajouter des pages.

Ech hoffen ëch han daat lo gudd erklärt, soss fand dër hei na een Tutoriel, den na méi explizit ass!

J'espère que mes explications étaient suffisamment claires, sinon vous pouvez consulter le tutorial suivant, qui n'est cependant présenté qu'en langue allemande:

[https://www.olefaschool.lu/wikiview?com=0I0I0I0I&mode=viewer&projectid=15&page\\_id=4](https://www.olefaschool.lu/wikiview?com=0I0I0I0I&mode=viewer&projectid=15&page_id=47&element_id=#para_) 7&element\_id=#para

Daat Ganzt fand dër o als Film! Le tout est également présenté sous forme de film sous le lien suivant:

Tutoriel sous forme de film: (ici vous avez la possibilité de choisir des soustitres en français"

[https://www.youtube.com/watch?v=heJCYEA9k\\_4](https://www.youtube.com/watch?v=heJCYEA9k_4)

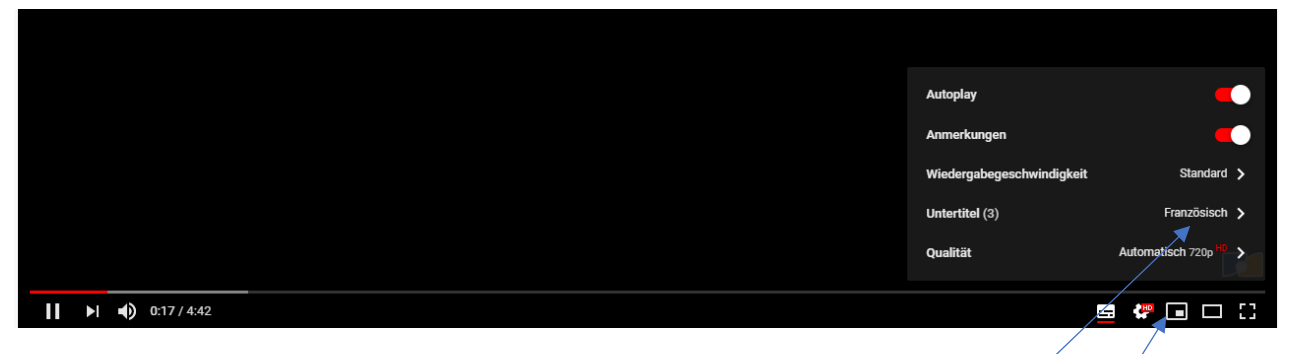

a) Poussez sur ce bouton

b)Une fenêtre avec "Untertitel" s'ouvre et vous choisissez "Français"